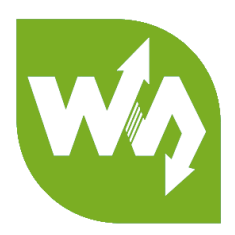

# **0.91inch OLED Module User Manual**

# **OVERVIEW**

This is a general OLED display Module, 0.91inch diagonal, 128x32 pixels, with

embedded controller, communicating via I2C interface.

#### FEATURES

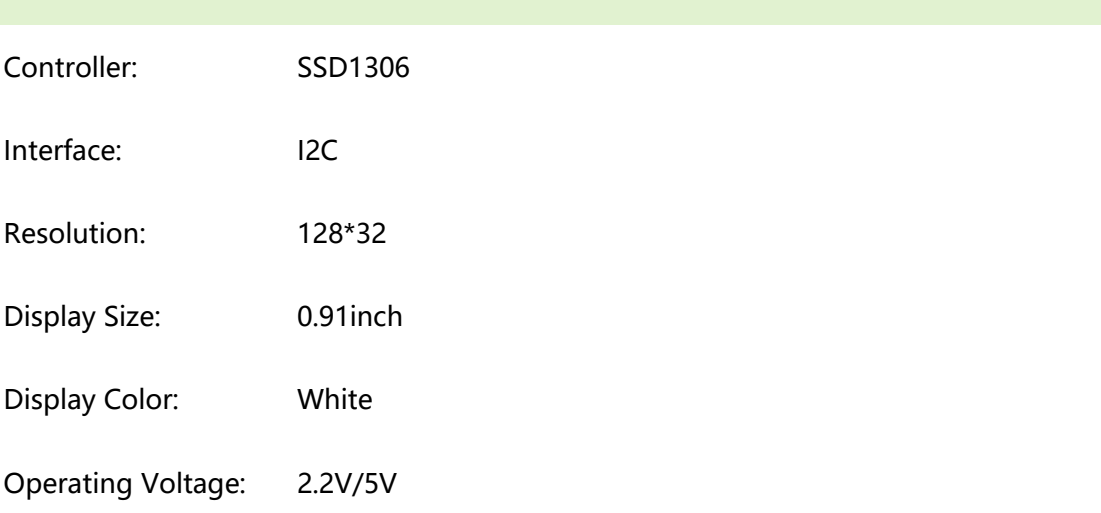

#### PINS

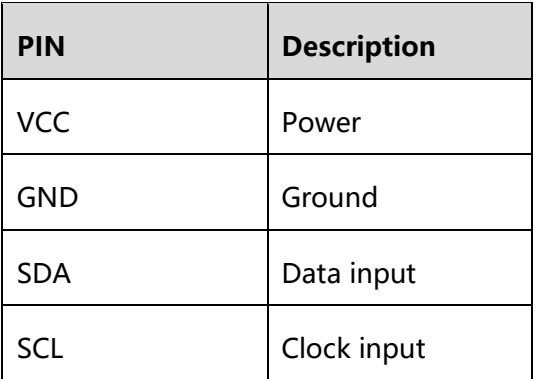

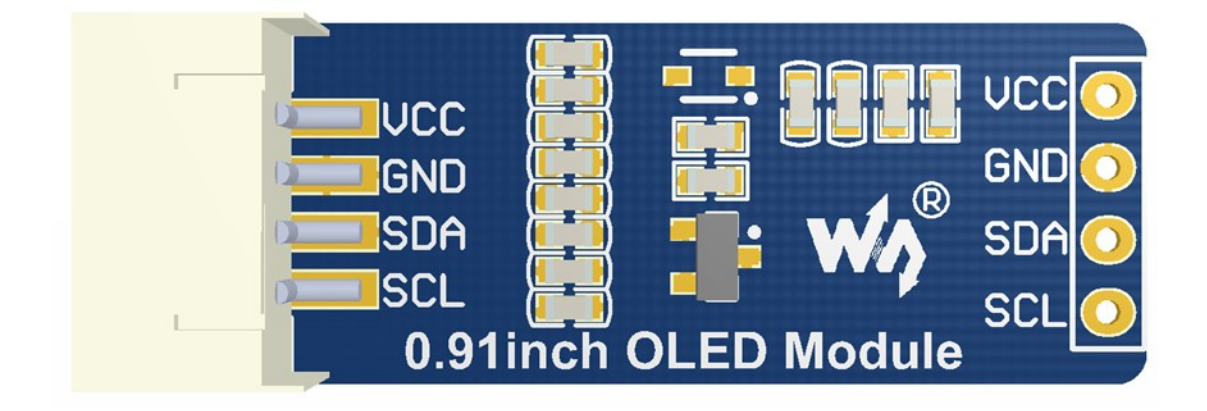

#### WORKING PROTOCOL

SSD1306 is a controller for 128\*64 OLED. This OLED has only 128\*32 pixels, so it

uses part of SSD1306's buffer.

In theory, the OLED supports 8-bit 8080, 8-bits 6800, 3-wires SPI, 4-wires SPI and

I2C, however, to save IO resources and because of the small size of OLED, we only

pinout I2C interface.

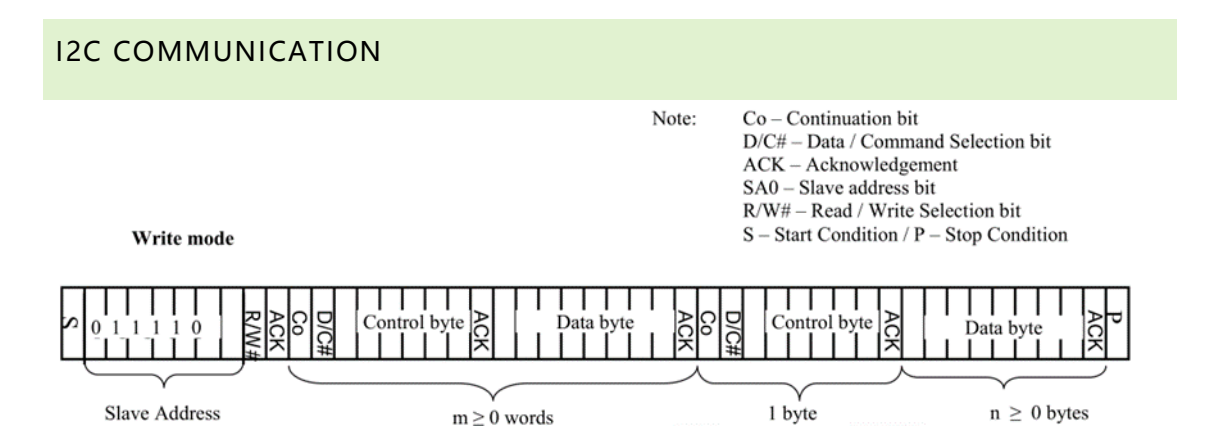

When working, MCU will first send a byte that the first 7bits are address of slave

device and 1 bit write/read bit, and wait for response.

After received response from slave device, MCU will send a control byte, this byte

defined the data following is command or data.

Slave response again, if sending command, MCU will send the command which is one

byte. If sending data, MCU will sending data

For more details about I2C, please refer to Datasheet Page20 Figure 8-7

# HOW TO USE

We provide STM32, Arduino and Raspberry Pi demo code for this module. The demo

code will release basic functions that: draw point, draw line, draw rectangle, draw

circle.

#### STM32 DEMO CODE

1. Hardware configuration

Development board: XNUCLEO-F103RB

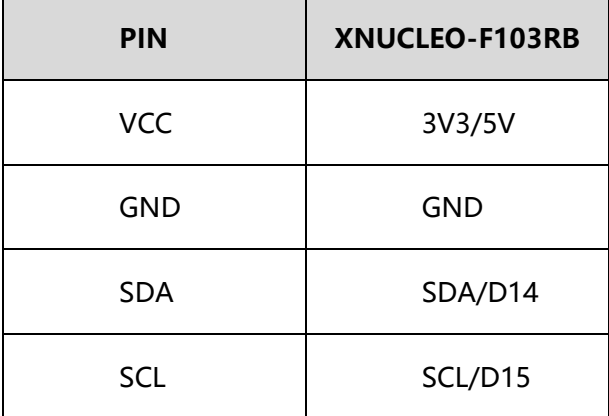

2. Project files:

Project is compiled in MDK-ARM v5, generated by STM32CubeMX

../Src:

Adafruit\_SSD1306.cpp: Bottom interface of OLED, provide functions that OLED

initialize, basic display pixels and configure;

Adafruit GFX.cpp: Application function of OLED, provide display, drawing

functions.

glcdfont.h: LCD font, provide English fonts which size 6\*8 and 8\*16

### RASPBERRY PI CODE

1. Hardware connection

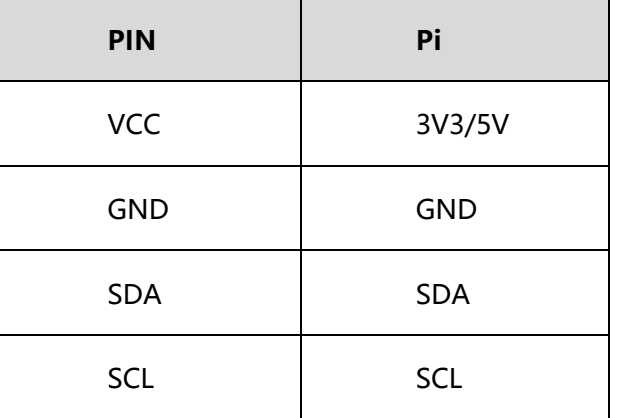

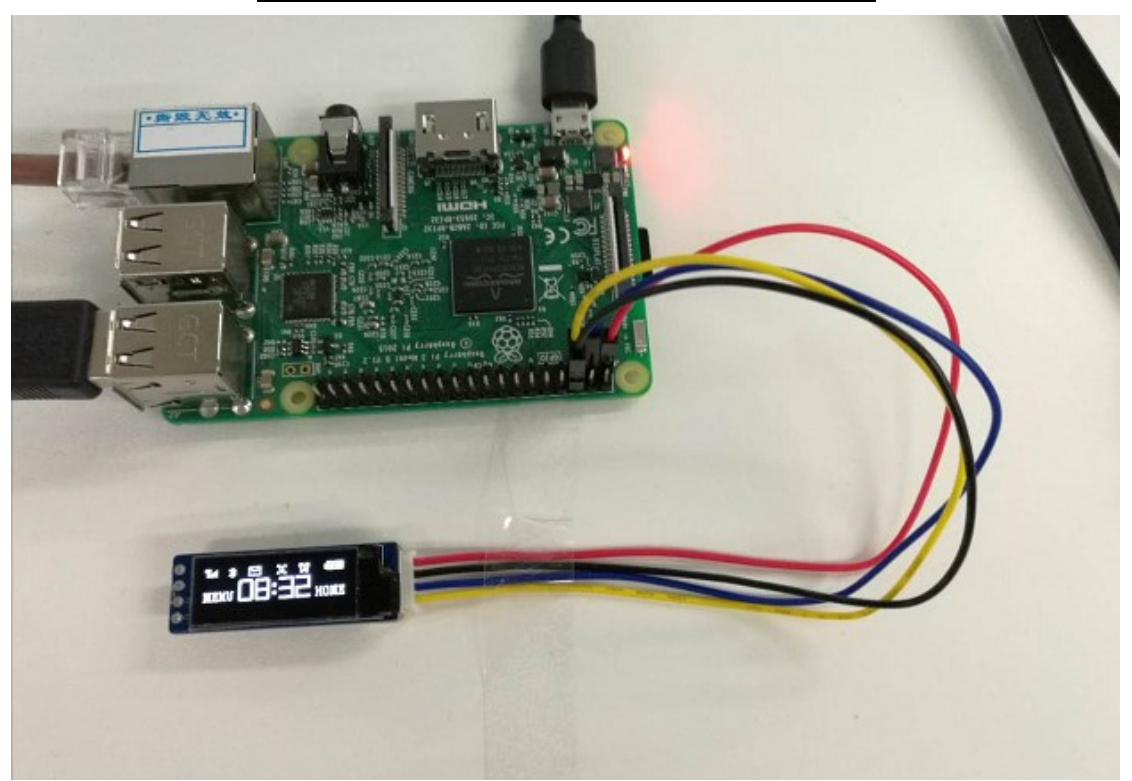

2. Enable I2C

sudo raspi-config

choose Interfacing Options->I2C ->Yes

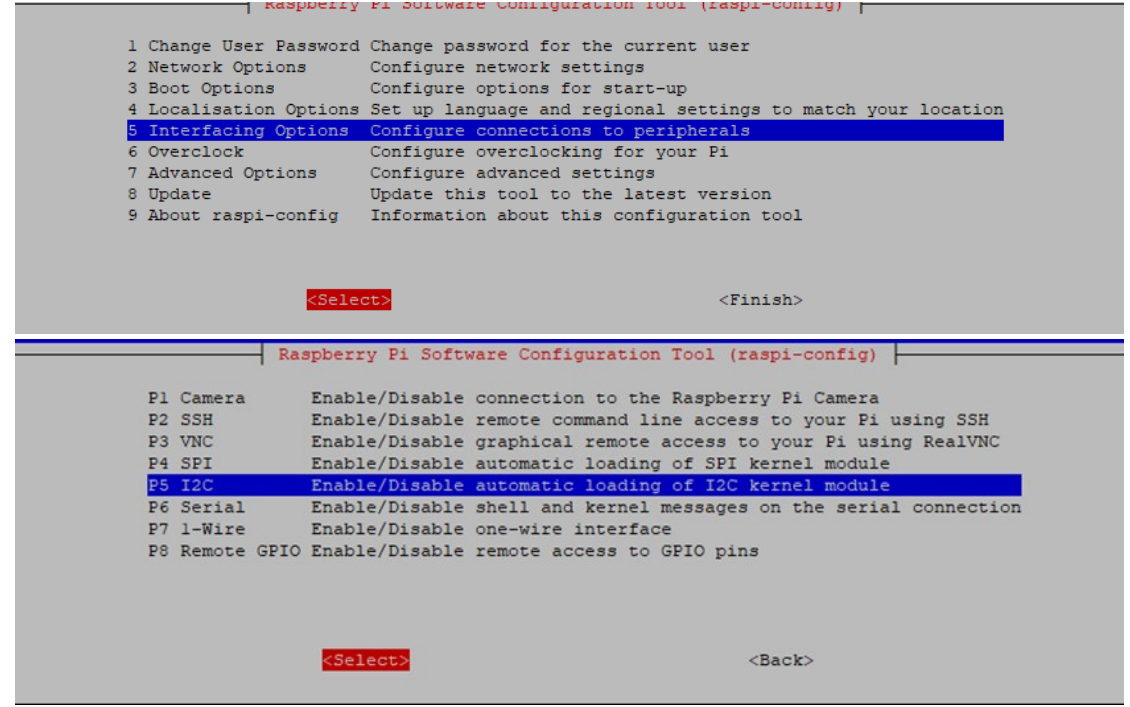

3. Libraries installation

About how to install I2C libraries, you can refer to Waveshare Wiki:

https://www.waveshare.com/wiki/Libraries\_Installation\_for\_RPi

4. Using

Copy demo code which you can download from Wiki to Raspberry Pi. The demo

code we described are all copied to /home/pi

- a) BCM2835
	- (1) Install bcm2835 libraries

(2) use **ls** command to list the files:

pi@raspberrypi:~/0in91/bcm2835 \$ ls<br>bin Fonts Makefile obj oled\_0<u>i</u>n91

bin: ./o files

Fonts: Include five fonts files

Obj: project files are saved here, include main.c, OLED\_Driver.c,

OLED Config.c, OLED GUI.c and their header files.

mian.c: main function

OLED\_Config.c: Hardware configuration, define pins and communication type

OLED Driver.c: Hardware (OLED) driver.

OLED GUI.c: Application functions, included functions that draw point, line,

rectangle, display string, pictures and so on.

Show\_Pic.h: Pictures data which are used to display. You should convert your

pictures to data. (description in net chapter)

oled\_0in91: executable files, generated by command **make**

To run this code, you can execute the command: **sudo ./oled\_0in91**

b) WiringPi

(1) Install WiringPi libraries

(2) use **ls** command to list the files:

pi@raspberrypi:~/0in91/wiringpi \$ ls<br>bin Fonts Makefile obj oled 0in91

The folders included are similar to BCM2835's. The only differences are that: - WiringPi oprates by read/write the device files of Linux OS. and the bcm2835 is library function of Raspberry Pi's CPU, it operates registers directly. Thus, if you have used bcm2835 libraries firstly, the usage of WiringPi code will be failed. In this case, you just need to reboot the system and try again.

- Due to the first difference, they underlying configuration are different. In DEV Config.c, use wiringpiPi and the corresponding wiringPiSPI to provide underlay interfaces.

To run the code, use the command: **sudo ./oled\_0in91**

c) Python

(1) use **ls** command to list the files:

pi@raspberrypi:~/0in91/python \$ ls<br>Adafruit\_Python\_SSD1306 stats.py

(2) Here we used Adafruit libraries

before run code, you need to install llibraries as below:

**sudo apt-get update**

**sudo apt-get install build-essential python-dev python-pip**

**sudo pip install RPi.GPIO** 

**sudo apt-get install python-imaging python-smbus**

(3) Enter directory of python code, execute commands:

**sudo python Adafruit\_Python\_SSD1306/setup.py install**

#### **sudo python stats.py**

d) Auto-run

To make the code run automatically after booting, you can configure

/etc/rc.local file:

#### **sudo vim /etc/rc.local**

Add a statement in front of exit 0:

#### **sudo python /home/pi/0in91/python/stats.py &**

Note that if you put the code to different directory, you need to change the

path: **/home/pi/** to the correct one. & is necessary at the end, otherwise, you

may cannot login to Raspberry Pi and need to re-burn image)

## ARDUINO CODE

1. Hardware Connection

#### Development board: UNO PLUS

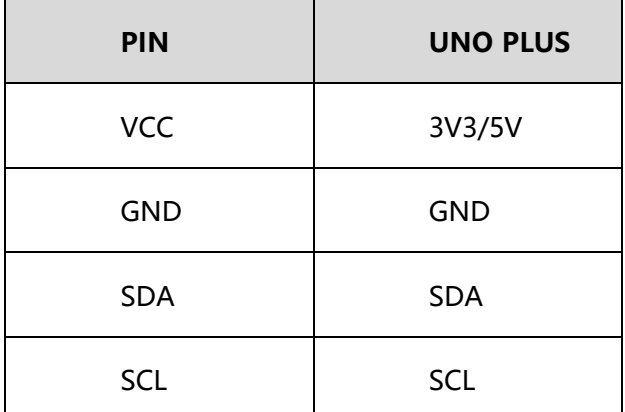

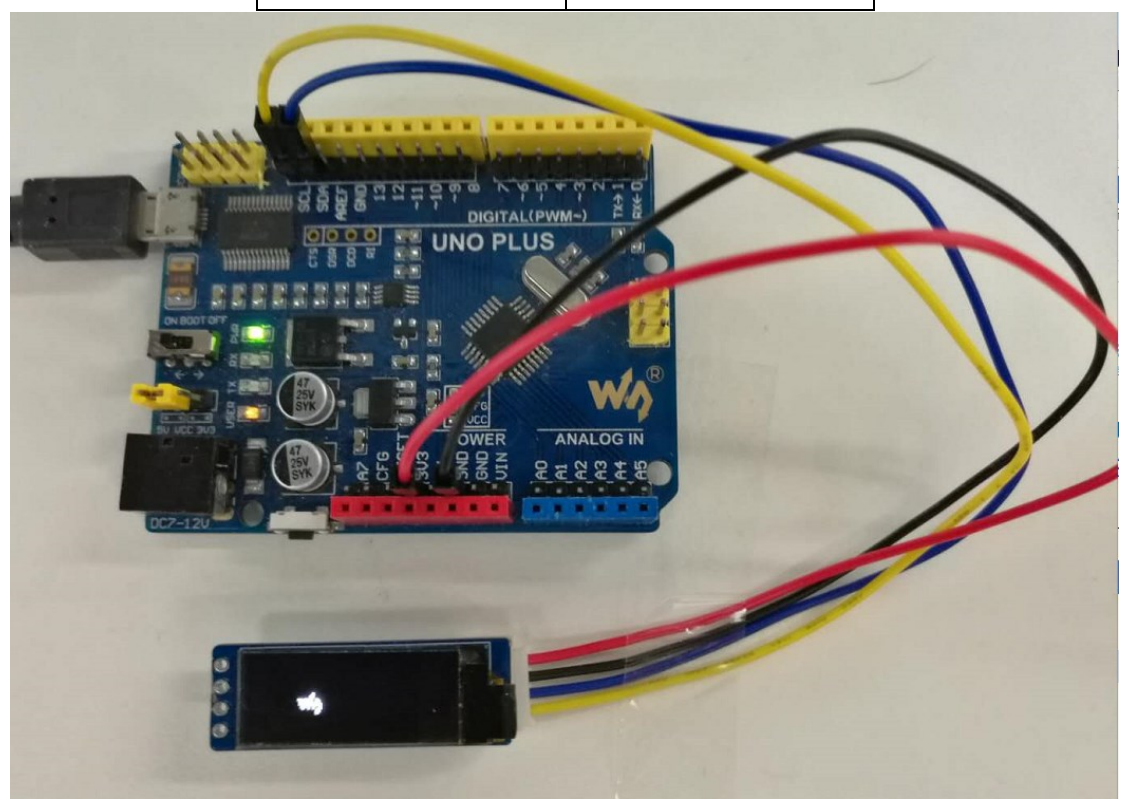

2. Files Description:

../oled:

oled.ino: Project file of Arduino, double click to open

Project directory:

Adafruit\_SSD1306.cpp: Bottom interfaces of OLED, includes OLED initialize, basic

display and configuration functions.

Adafruit GFX.cpp: Application functions of OLED

Adafruit\_SSD1306.h、Adafruit\_GFX.h: Header files

glcdfont.h: LCD font, provide English fonts which size 6\*8 and 8\*16

3. Running

Before running the code, you should copy the libraries files of this project to the

**libraries** directory of IDE, which is under the installation directory of Arduino IDE.

Note that you cannot put files directly to the libraries directory, you need to save

them on a folder, for example 0in91\_OLED\_Module as below:

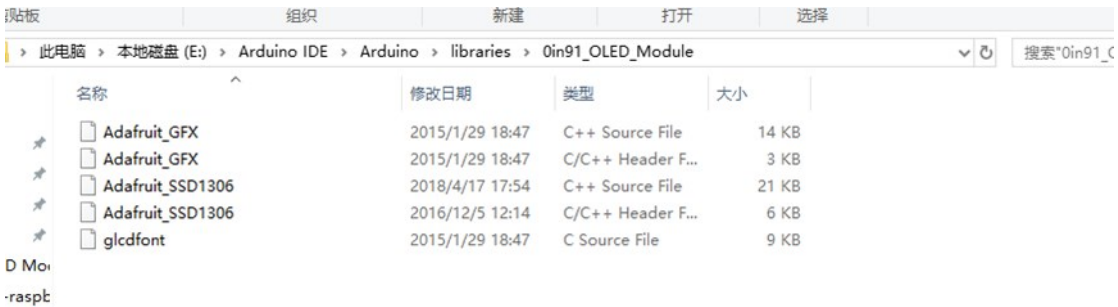

Then, open olde.ino then download the code

# IMAGE DATA

Use software Image2Lcd to open picture (Monochrome picture) and configure:

输出数据类型(Data types):C 语言数据(\*.c)

扫描方式(Scanning way):数据水平 (data horizonal),字节垂直 (byte vertical)

输出灰度(gray scale):单色 (monochrome)

最大宽度和高度(height and width): 128 32 (Resolution of OLED)

And then check the option that color invert.

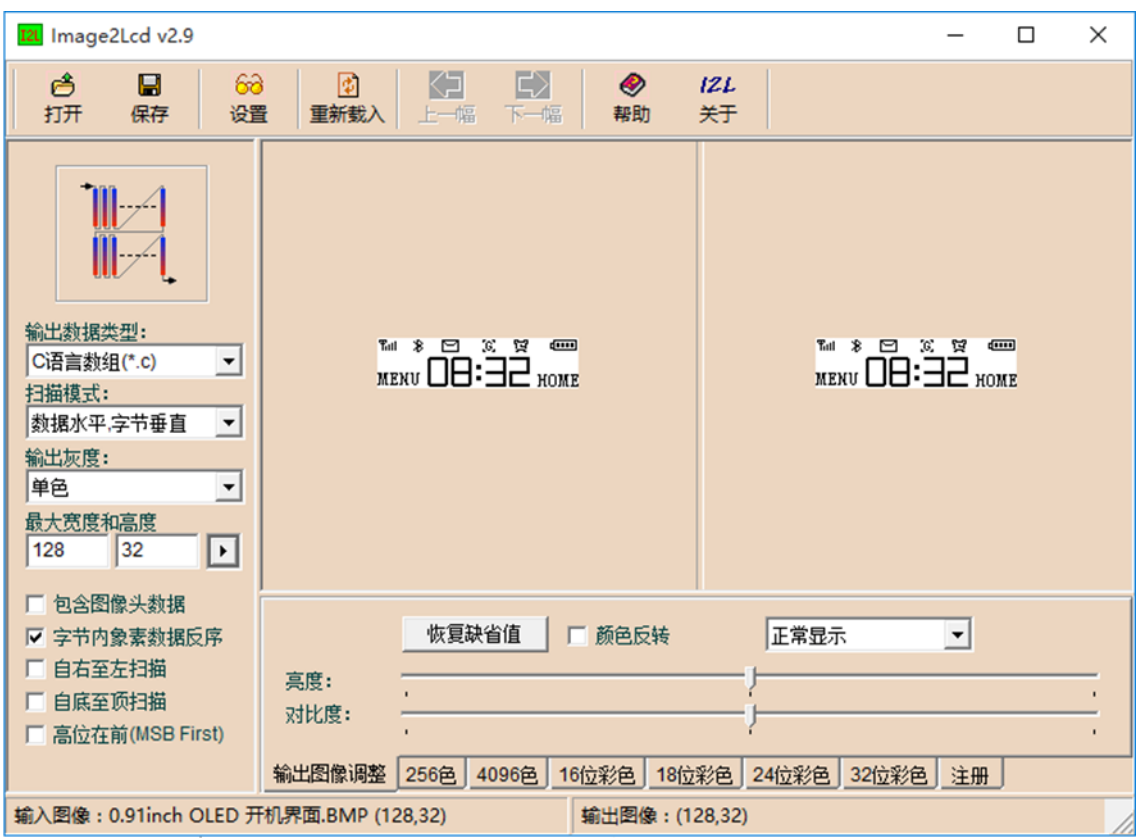

# **X-ON Electronics**

Largest Supplier of Electrical and Electronic Components

*Click to view similar products for* [OLED Displays & Accessories](https://www.x-on.com.au/category/optoelectronics/displays/oled-displays-accessories) *category:*

*Click to view products by* [Waveshare](https://www.x-on.com.au/manufacturer/waveshare) *manufacturer:* 

Other Similar products are found below :

[OLED-100H008A-RPP5N00000](https://www.x-on.com.au/mpn/vishay/oled100h008arpp5n00000) [OLED-100H016B-RPP5N00000](https://www.x-on.com.au/mpn/vishay/oled100h016brpp5n00000) [OLED-200H016A-LPP5N00000](https://www.x-on.com.au/mpn/vishay/oled200h016alpp5n00000) [OLED-100H008A-GPP5N00000](https://www.x-on.com.au/mpn/vishay/oled100h008agpp5n00000) [OLED-](https://www.x-on.com.au/mpn/vishay/oled100h008alpp5n00000)[100H008A-LPP5N00000](https://www.x-on.com.au/mpn/vishay/oled100h008alpp5n00000) [OLED-100H032A-BPP5N00000](https://www.x-on.com.au/mpn/vishay/oled100h032abpp5n00000) [DEP 128160A-W](https://www.x-on.com.au/mpn/displayelektronik/dep128160aw) [OLED-100H016F-RPP5N00000](https://www.x-on.com.au/mpn/vishay/oled100h016frpp5n00000) [OLED-100H016A-](https://www.x-on.com.au/mpn/vishay/oled100h016alpp5n00000)[LPP5N00000](https://www.x-on.com.au/mpn/vishay/oled100h016alpp5n00000) [OLED-128Y032A-WPP3N00000](https://www.x-on.com.au/mpn/vishay/oled128y032awpp3n00000) [OLED-100H016A-WPP5N00000](https://www.x-on.com.au/mpn/vishay/oled100h016awpp5n00000) [OLED-100H016H-GPP5N00000](https://www.x-on.com.au/mpn/vishay/oled100h016hgpp5n00000) [OLED-016O002B-](https://www.x-on.com.au/mpn/vishay/oled016o002bbpp5n00000)[BPP5N00000](https://www.x-on.com.au/mpn/vishay/oled016o002bbpp5n00000) [OLED-096Y064A-LPP3N00000](https://www.x-on.com.au/mpn/vishay/oled096y064alpp3n00000) [OLED-096O064A-BPP3N00000](https://www.x-on.com.au/mpn/vishay/oled096o064abpp3n00000) [OLED-128Y064C-LPP3N00000](https://www.x-on.com.au/mpn/vishay/oled128y064clpp3n00000) [OLED-096Y064B-](https://www.x-on.com.au/mpn/vishay/oled096y064blpp3n00000)[LPP3N00000](https://www.x-on.com.au/mpn/vishay/oled096y064blpp3n00000) [OLED-128Y032A-LPP3N00000](https://www.x-on.com.au/mpn/vishay/oled128y032alpp3n00000) [OLED-096Y064B-BPP3N00000](https://www.x-on.com.au/mpn/vishay/oled096y064bbpp3n00000) [REH012864KYPP3N00F00](https://www.x-on.com.au/mpn/raystar/reh012864kypp3n00f00) [HDSP-U111-EG000](https://www.x-on.com.au/mpn/broadcom/hdspu111eg000) [REC001601BWPP5N00100](https://www.x-on.com.au/mpn/raystar/rec001601bwpp5n00100) [REG010016FBPP5N00100](https://www.x-on.com.au/mpn/raystar/reg010016fbpp5n00100) [REG010016FGPP5N00100](https://www.x-on.com.au/mpn/raystar/reg010016fgpp5n00100) [REG010016FWPP5N00100](https://www.x-on.com.au/mpn/raystar/reg010016fwpp5n00100) [REG010032AWPP5N00100](https://www.x-on.com.au/mpn/raystar/reg010032awpp5n00100) [REX064128AWPP3N0Y000](https://www.x-on.com.au/mpn/raystar/rex064128awpp3n0y000) [14747](https://www.x-on.com.au/mpn/waveshare/14747) [REA160128AYPP3N00000](https://www.x-on.com.au/mpn/raystar/rea160128aypp3n00000) [REN025664DGPP3L00000](https://www.x-on.com.au/mpn/raystar/ren025664dgpp3l00000) [REN025664DYPP3L00000](https://www.x-on.com.au/mpn/raystar/ren025664dypp3l00000) [104020248](https://www.x-on.com.au/mpn/seeedstudio/104020248) [REX012864QGPP3N00000](https://www.x-on.com.au/mpn/raystar/rex012864qgpp3n00000) [10451](https://www.x-on.com.au/mpn/waveshare/10451) [19750](https://www.x-on.com.au/mpn/waveshare/19750) [19376](https://www.x-on.com.au/mpn/waveshare/19376) [19299](https://www.x-on.com.au/mpn/waveshare/19299) [16103](https://www.x-on.com.au/mpn/waveshare/16103) [10507](https://www.x-on.com.au/mpn/waveshare/10507) [10444](https://www.x-on.com.au/mpn/waveshare/10444) [13992](https://www.x-on.com.au/mpn/waveshare/13992) [14657](https://www.x-on.com.au/mpn/waveshare/14657) [10514](https://www.x-on.com.au/mpn/waveshare/10514) [9085](https://www.x-on.com.au/mpn/waveshare/9085) [REG010008AGPP5N00000](https://www.x-on.com.au/mpn/raystar/reg010008agpp5n00000) [REG010008AWPP5N00000](https://www.x-on.com.au/mpn/raystar/reg010008awpp5n00000) [REG010016CRPP5N00000](https://www.x-on.com.au/mpn/raystar/reg010016crpp5n00000) [REG010016DBPP5N00000](https://www.x-on.com.au/mpn/raystar/reg010016dbpp5n00000) [REG010016ERPP5N00000](https://www.x-on.com.au/mpn/raystar/reg010016erpp5n00000) [REG010032BYPP5N00000](https://www.x-on.com.au/mpn/raystar/reg010032bypp5n00000)